## **IN-COURSE ASSESSMENT SUBMISSIONS: INTRODUCTION**

This document provides instructions on how to submit your In-course Assessment using Blackboard.

## **BLACKBOARD LOGIN & TROUBLE-SHOOTING**

**Blackboard Virtual Learning Environment** Please log into Blackboard <http://learn.imperial.ac.uk/> and select the username:<br>password: appropriate BSc Blackboard course to submit your In-course Assessments. Imperial E-Learning Links If you have problems logging in, go to http: learn.imperial.ac.uk and try log → VLE Troubleshooter<br>→ Request a New Course or Se<br>→ Imperial E-Learning Web Page<br>→ ICT Service Desk again.<br>If you still have problems logging in after this try the <u>VLE Troubleshooter</u> a you sun have problems logging in arter tals try the <u>VER Trompe shower</u><br>Blackboard DOES HOT SUPPORT GOOGLE CHROME, Please use Firefox, IE or Safari to If you are experience any technical problems **Blackboard at Risk** ackboard service at risk period is<br>sodevs. 16:30-18:30 with submitting your essay, you should run a .<br>IIIG: Do not bookmark this page directly - use one of the methods below .<br>If you use internet Explorer <u>click here to make a bookmark</u><br>If you use Firefox or Safari click and drag <mark>Elackboard</mark> to your 'Bookmarks Toolbar **Browser Check** to ensure that the browser you are using is configured correctly. Data Protection Act 1989: Students are reminded that their use of the Blackboard learning environment will be<br>logged and that this information, with other personal data about them contained within the system, will be used A pop-up window with open with the browser check results. If there is a problem with your wur Check Results ns bisweer check will enjoy your travelet is sonfigured to the cor<br>endatory or recommended changes are indicated.<br>or more information, see the <u>browser Turn-up Feox</u>. browser's configuration, then this will be alley of their production is produktioned and discussed and characters indicated with a red cross. :<br>The browser is validated for use with the Learning thota<br>It appears that you are using Findles & Version 3:6 bro Coolies Check<br>Coolies are enabled.<br>The Laurung finding thes activities that of your current session. You munt have coolies analised so we can martam your current state a To rectify any errors, scroll down and click on the relevant link under **Javascript Check Other Resources** and follow the inost even part of the Les ing Sertem relies on Isracorpt for the ability to perenate interactive web pages. You must have becaused enabled instructions. Pop-up Blacker Check<br>Pop-up blocker is turned off. as uses must browser windows to deliver requested contant a Learning System Jers" Clack<br>
Il appears you are using Jers 2 Hurtime Environment version 1.6.0\_26 (See Mkrosystems Inc.). **Please note** that Blackboard is only compatible with Internet Explorer, **Firefox** Hher Re Resources<br>In also want to revew the other browser resources available on <u>www.webct.com/tuneus</u> . Step die stad instructions to properly configure must browser **(recommended)** & Safari browsers. · List of autocraft browsers . Trouble theories browser problems . Check your system for plus institutioner be required to view course content Additional help information can be found by

## **BLACKBOARD COURSE – SUBMITTING THE IN-COURSE ASSESSMENT**

Once you have logged into Blackboard and selected your relevant BSc course, click on the module folder, from the homepage of the course.

courses.

clicking on the **'Trouble-shooting tab**' (on the left hand side) inside all Blackboard

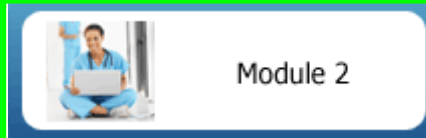

Inside the folder you will see a link to submit your In-course Assessment.

## **Imperial College**<br>London

Once you have selected the link you will START DUE POST STATUS Module 2 In-course Assessment 1 be presented with a screen (as shown) Expand this assignment providing the start date/time & due  $\begin{tabular}{p{0.85\textwidth}} \hline \textbf{This assignment has not yet been} \\ \hline \textbf{completed. Please be aware that this} \end{tabular}$ 20-Feb-2012 28-Hov-2011 02-Dec-2011 PAPER Show details  $\frac{1}{1}$  Sut date/ time of the submission portal.

Click on **'Submit'** button. You are then be presented with two options:

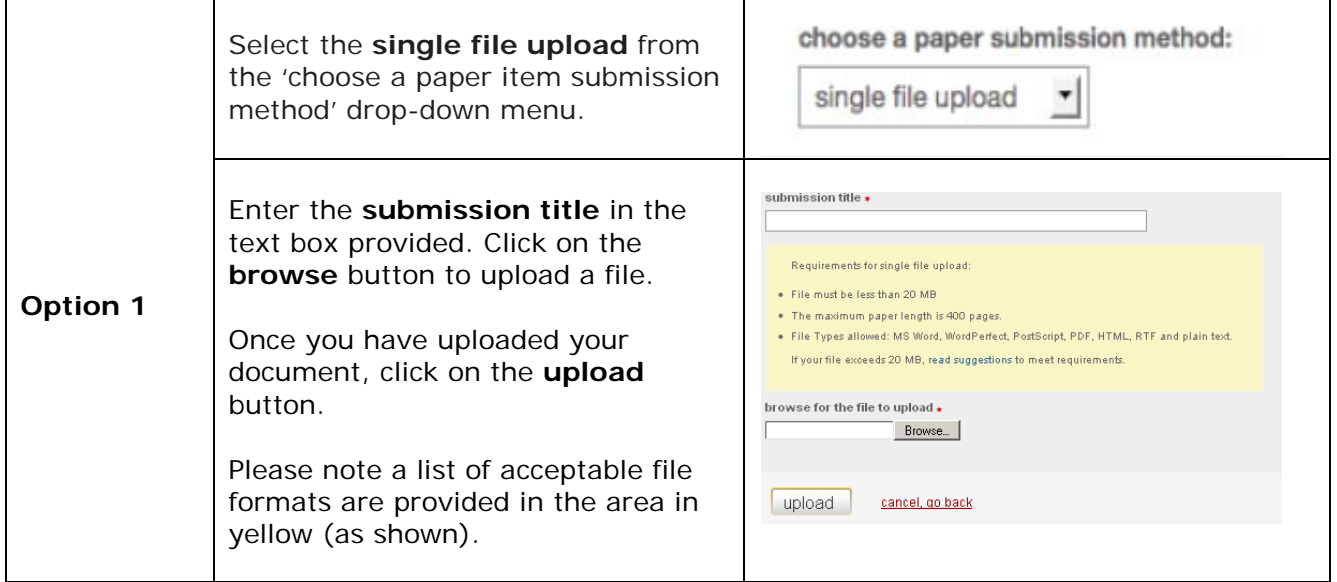

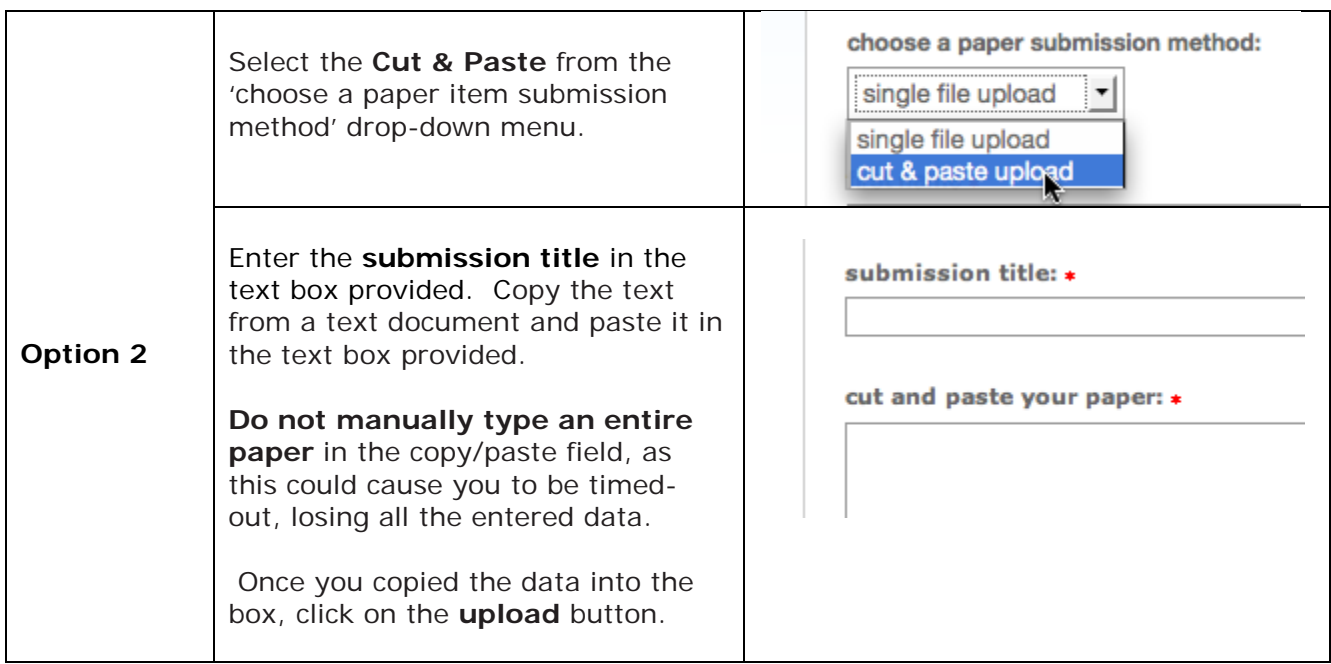

Once you have submitted successfully, you will get a digital receipt of your submission, as shown below.

Your submission is still being processed. This digital receipt is a record of your submission. When your submission is fully processed, it will only contain the text that you submitted.